Покрени FILE EXPLORER - C – INFORMATIKA – 7 RAZRED – 7-1(2,3,4)

и покрени документ **Вежба Форматирање текста** 

**ЕДИТОВАЊЕ** – уређивање текста, мењање садржаја текста

**ФОРМАТИРАЊЕ** мењање изгледа текста, форматирање доприноси бољој читљивости текста

Алатке за форматирање у картици **HOME** групе су **FONT, PARAGRAPH, STYLES**

група алатки **FONT** има алатке које се односе на изглед слова

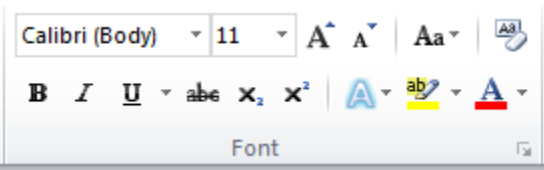

група алатки **PARAGRAPH** се односи на форматирање пасуса

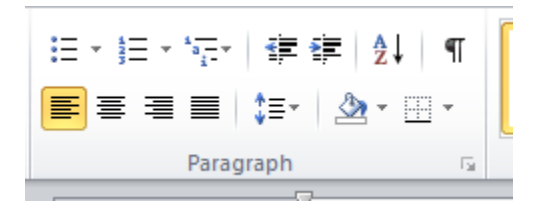

Укључи алатку koja приказује невидљиве симболе

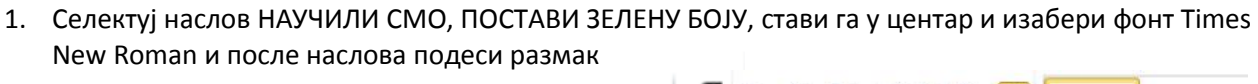

¶

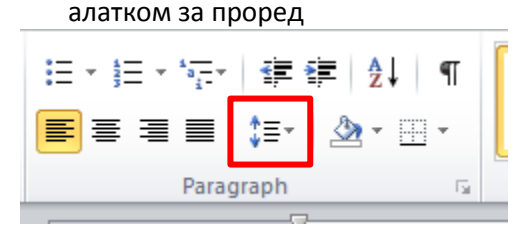

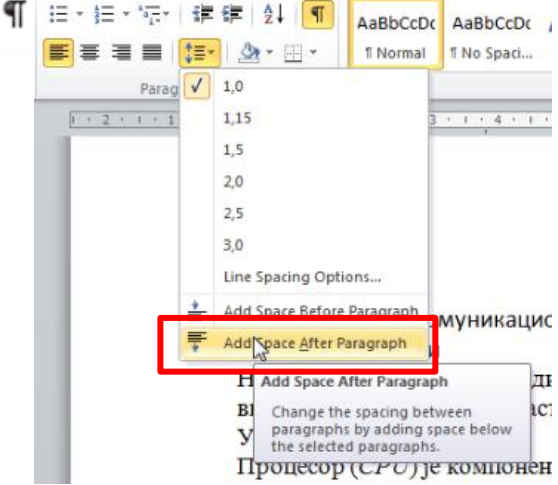

2. Селектуј цео ртекст СTRL + А и подеси на исти начин размаке после пасуса

## **ПОДЕШАВАЊЕ ПАПИРА**

3. Подешавања папира врше се помоћу **Page Layout/ Page Setup**

Отворити ова подешавања притиском на стрелицу или двоклик на лењир

- **Margine leva i desna 2 cm, gornja i donja 2,5 cm** (Page Layout/ Page Setup/Margins),
- **format A<sup>4</sup>** (Page Layout/ Page Setup/Paper),
- **orjentacija uspravno** (Page Layout/ Page Setup/Margins).
- **Okvir celog lista izabrati veličine 31 pt** (Page Layout/ Page Setup/Layout dugme u donjem desnom uglu Borders, izabrati iz liste Arts).

## **ЛИСТЕ ЗА НАБРАЈАЊЕ**

- 4. Кликни испод наслова
- 5. Укључи **Bullets** u sekciji **Paragraph** i ukucaj tekst:
	- У 7. разреду изучавамо наставне теме
		- Информационо комуникациона технологија
		- Дигитална писменост
		- Рачунарство
- 6. Сачувај промене под текућим именом (**File-Save**)

**УРЕЂИВАЊЕ ПРВОГ ПАСУСА** ( ribоn Hоme - sekcija Paragraph)

- 7. Селектуј први пасус испод наслова Подаци
- 8. Постави Font **Garamond 13 crvena boja**(ribоn Hоme sekcija Fоnt)
- 9. Изабери поравнање текста **Justify** обострано поравнање (ribоn Hоme - sekcija Paragraph)
- 10. Изабери алатку LINE SPACING у секцији Paragraph и подеси проред измерђу редова –**1,5**

**УРЕЂИВАЊЕ ДРУГОГ ПАСУСА** ( ribоn Hоme - sekcija Paragraph)

Селектуј други пасус испод наслова Рад са сликама Postavi **Font Arial 16 plava boja**( ribоn Hоme - sekcija Fоnt)

- 11. Изабери поравнање текста **Left** ( ribоn Hоme sekcija Paragraph)
- 12. Изабери алатку LINE SPACING у секцији Paragraph I podesi prored izmedju redova –**2.0**

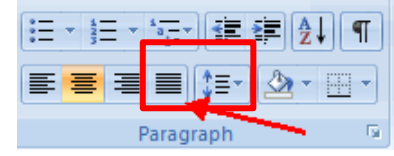

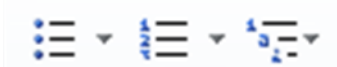